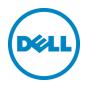

# Setting Up the Dell<sup>™</sup> DR Series System as an NFS Target on Amanda Enterprise 3.3.5

Dell Engineering September 2015

#### Revisions

| Date           | Description                                            |  |
|----------------|--------------------------------------------------------|--|
| June 2015      | Initial release                                        |  |
| September 2015 | Screenshot improvements and various editorial changes. |  |

THIS WHITE PAPER IS FOR INFORMATIONAL PURPOSES ONLY, AND MAY CONTAIN TYPOGRAPHICAL ERRORS AND TECHNICAL INACCURACIES. THE CONTENT IS PROVIDED AS IS, WITHOUT EXPRESS OR IMPLIED WARRANTIES OF ANY KIND.

© 2015 Dell Inc. All rights reserved. Reproduction of this material in any manner whatsoever, without the express, written permission of Dell, Inc., is strictly forbidden. For more information, contact Dell.

PRODUCT WARRANTIES APPLICABLE TO THE DELL PRODUCTS DESCRIBED IN THIS DOCUMENT MAY BE FOUND AT: <u>http://www.dell.com/learn/us/en/19/terms-of-sale-commercial-and-public-sector</u> Performance of network reference architectures discussed in this document may vary with differing deployment conditions, network loads, and the like. Third party products may be included in reference architectures for the convenience of the reader. Inclusion of such third party products does not necessarily constitute Dell's recommendation of those products. Please consult your Dell representative for additional information.

#### Trademarks used in this text:

Dell<sup>™</sup>, the Dell logo, and PowerVault<sup>™</sup> are trademarks of Dell Inc. Other Dell trademarks may be used in this document. Microsoft<sup>®</sup>, Windows<sup>®</sup>, Windows Server<sup>®</sup>, Internet Explorer<sup>®</sup>, MS-DOS<sup>®</sup>, Windows Vista<sup>®</sup> and Active Directory<sup>®</sup> are either trademarks or registered trademarks of Microsoft Corporation in the United States and/or other countries. Red Hat<sup>®</sup> and Red Hat<sup>®</sup> Enterprise Linux<sup>®</sup> are registered trademarks of Red Hat, Inc. in the United States and/or other countries. Novell<sup>®</sup> and SUSE<sup>®</sup> are registered trademarks of Novell Inc. in the United States and other countries. Zmanda is a trademark of Zmanda Incorporated in the USA. Other trademarks and trade names may be used in this document to refer to either the entities claiming the marks and/or names or their products and are the property of their respective owners. Dell disclaims proprietary interest in the marks and names of others.

# Table of contents

| Exe | ecutiv                                                  | e summary                                                                                    | 4  |  |  |  |
|-----|---------------------------------------------------------|----------------------------------------------------------------------------------------------|----|--|--|--|
| 1   | Insta                                                   | alling and configuring the DR Series system                                                  | 5  |  |  |  |
| 2   | Setting up for Unix/Linux environment backup            |                                                                                              |    |  |  |  |
|     | 2.1                                                     | Creating the backup set                                                                      | 11 |  |  |  |
|     | 2.2                                                     | Creating the storage devices                                                                 | 12 |  |  |  |
| 3   | Crea                                                    | Creating a new backup job with the DR Series system as the target                            |    |  |  |  |
|     | 3.1                                                     | Defining the backup set                                                                      | 14 |  |  |  |
|     | 3.2                                                     | Defining where to back up                                                                    | 15 |  |  |  |
|     | 3.3                                                     | Staging a backup                                                                             | 17 |  |  |  |
|     | 3.4                                                     | Defining when to back up                                                                     | 17 |  |  |  |
|     | 3.5                                                     | Defining additional backup settings                                                          |    |  |  |  |
|     | 3.6                                                     | Activating a backup                                                                          | 19 |  |  |  |
| 4   | Crea                                                    | ating a new restore job                                                                      | 21 |  |  |  |
|     | 4.1                                                     | Defining what to restore                                                                     | 21 |  |  |  |
|     | 4.2                                                     | Defining where to restore                                                                    | 22 |  |  |  |
|     | 4.3                                                     | Defining how to restore                                                                      | 23 |  |  |  |
|     | 4.4                                                     | Performing the restore                                                                       | 23 |  |  |  |
| 5   | Setti                                                   | ing up DR Series system native replication and restore from the replication target container | 25 |  |  |  |
|     | 5.1                                                     | Building a replication relationship between DR Series systems                                | 25 |  |  |  |
|     | 5.2                                                     | Restoring data from the target DR Series system                                              | 27 |  |  |  |
| 6   | Setti                                                   | ing up the DR Series system cleaner                                                          |    |  |  |  |
| 7   | Monitoring deduplication, compression and performance31 |                                                                                              |    |  |  |  |

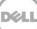

## **Executive summary**

This paper provides information about how to set up the Dell DR Series system as a backup target for Amanda Enterprise 3.3.5.

For additional information, see the DR Series system documentation and other data management application best practices whitepapers for your specific DR Series system at:

http://www.dell.com/powervaultmanuals

For more information about Amanda, refer to the Amanda documentation at:

http://docs.zmanda.com/Project:Amanda\_Enterprise\_3.3/ZMC\_Users\_Manual

**Note:** The DR Series system/ Amanda build version and screenshots used in this document may vary slightly, depending on the version of the DR Series system/ Amanda Software version you are using.

# 1 Installing and configuring the DR Series system

1. Rack and cable the DR Series system, and power it on.

In the *Dell DR Series System Administrator Guide*, see the sections, "iDRAC Connection", "Logging in and Initializing the DR Series system", and "Accessing IDRAC6/Idrac7 Using RACADM," for information about using the iDRAC connection and initializing the appliance.

- 2. Log on to iDRAC using the default address **192.168.0.120**, or the IP address that is assigned to the iDRAC interface by using the user name and password of "**root/calvin**".
- 3. Launch the virtual console.

| em<br>0R4000                  | Properties Set                    | up Power       | Logs Alerts Console/Media                  | vFlash  | Remote File Share                                                                                                    |              |
|-------------------------------|-----------------------------------|----------------|--------------------------------------------|---------|----------------------------------------------------------------------------------------------------|--------------|
| Admin                         | System Summary                    | System I       | Details System Inventory                   |         |                                                                                                    |              |
| m                             | System Sum                        | mary           |                                            |         |                                                                                                    | <b>■</b> C ? |
| C Settings<br>ies             | -                                 | ,              |                                            |         |                                                                                                    |              |
|                               | Server Healt                      | th             |                                            |         |                                                                                                    |              |
| ion<br>r Supplies             | Status Com                        |                |                                            | Virtual | I Console Preview                                                                                                    |              |
| wable Flash Media<br>eratures | Batte                             |                |                                            | Option  | ns: Settings                                                                                                    |              |
| les                           | Fans                              | Fans           |                                            |         |                                                                                                    |              |
| r Monitoring                  | 🔽 Intrus                          | sion           |                                            |         | Control for the second second second second second provide the second second second second provide the second second s |              |
|                               | Powe                              | er Supplies    |                                            |         |                                                                                                    |              |
|                               | Removable Flat       Temperatures | ovable Flash I | Media                                      |         |                                                                                                    |              |
|                               |                                   | nperatures     |                                            |         |                                                                                                    |              |
|                               | Voltages                          |                |                                            |         | Ref                                                                                                    | fresh Launch |
|                               | Server Informa                    | ation          |                                            | Quick   | Launch Tasks                                                                                                    |              |
|                               | Power State                       |                | ON                                         | Power   | r ON / OFF                                                                                                    |              |
|                               | System Model                      |                | Dell DR4000                                | Power   | r Cycle System (cold boot)                                                                                                    |              |
|                               | System Revisi                     | ion            | Ш                                          | Laund   | ch Virtual Console                                                                                                    |              |
|                               | System Host N                     | Name           | DR4000-DKCV6S1.asglab.roundrock            | View S  | System Event Log                                                                                                    |              |
|                               | Operating Sys                     | tem            | CentOS                                     | View i  | DRAC Log                                                                                                    |              |
|                               | Operating Sys                     | tem Version    | release 5.4 (Final) Kernel<br>2.6.18-164.e |         | te Firmware                                                                                                    |              |
|                               | Service Tag                       |                | DKCV6S1                                    | Reset   | LIDRAC                                                                                                    |              |
|                               | Express Servi                     | ce Code        | 29529104401                                |         |                                                                                                    |              |
|                               | BIOS Version                      |                | 1.9.0                                      |         |                                                                                                    |              |
|                               | Firmware Vers                     | sion           | 1.80 (Build 17)                            |         |                                                                                                    |              |

4. After the virtual console is open, log on to the system as the user **administrator** with the password **St0r@ge!** (The "0" in the password is the numeral zero).

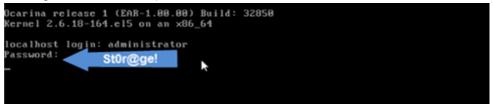

5. Set the user-defined networking preferences.

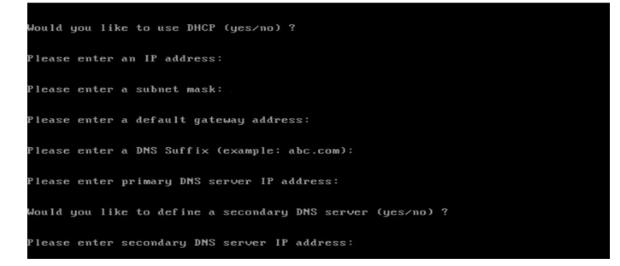

6. View the summary of preferences and confirm that it is correct.

| Set Static IP A                | ddress            | ▶ |
|--------------------------------|-------------------|---|
| IP Address                     | : 10.10.86.108    |   |
| Network Mask                   | : 255.255.255.128 |   |
| Default Gateway                | : 10.10.86.126    |   |
| DNS Suffi×                     | : idmdemo.local   |   |
| Primary DNS Server             | : 10.10.86.101    |   |
| Secondary DNS Server           | : 143.166.216.237 |   |
| Host Name                      | : DR4000-5        |   |
| Are the above settings correct | (yes/no) ? _      |   |

7. Log on to the DR Series system administrator console, using the IP address with username **administrator** and password **St0r@ge!** (The "0" in the password is the numeral zero.).

|       | Enter User Defined IP Address                     | G 1<br>Help    |
|-------|---------------------------------------------------|----------------|
| Login | 0.000                                             | Reset Password |
|       | Please enter your password:                       |                |
|       | Username: administrator Password: St0r@ge! Log in |                |
|       |                                                   |                |
|       |                                                   |                |
|       |                                                   |                |

8. Join the DR Series system to Active Directory.

**Note:** if you do not want to add the DR Series system to Active Directory, see the *DR Series System Owner's Manual* for guest logon instructions.

- a. Under System Configuration, select **Active Directory** from the left navigation area of the DR Series system GUI.
- b. Enter your Active Directory credentials, and click Join Domain.

| Ľ       |                                                                                | administrator (Log out)   Help                                                                                                    |
|---------|--------------------------------------------------------------------------------|----------------------------------------------------------------------------------------------------|
| sw<br>= | sys-54.systest.ocarina.lo ▼<br>Global View<br>Dashboard                        | Active Directory Join                                                                                                    |
|         | Storage<br>Schedules<br>System Configuration<br>Networking                     | Settings The Active Directory settings have not been configured. Click on the 'Join' link to configure them. Active Directory Configuration                                                               |
|         | -Active Directory<br>Local Workgroup Users<br>Email Alerts                     | Note: By joining the Active Directory, you will lose the current URL and session connectivity to the system. The browser will re-direct to a new URL and you will need to log back into the system again. |
| E.      | Admin Contact Info<br>Password<br>Email Relay Host<br>Date and Time<br>Support | * = fields are required. Domain Name (FQDN)*: Username*: Password*: Org Unit:                                                                                                    |
| Cop     | right © 2011 - 2015 Dell Inc. All righ                                         | Cancel Join Domain                                                                                                    |

7

9. Create and mount the container by selecting **Containers** in the left navigation area, and then clicking the **Create** link at the top of the page.

|                                              |                                                  |       |             |                         | administrator (Log    | out)   Help   |
|----------------------------------------------|--------------------------------------------------|-------|-------------|-------------------------|-----------------------|---------------|
| swsys-54.systest.ocarina.lo ▼<br>Global View | Containers                                       |       |             | Create                  | Edit   Delete   Displ | ay Statistics |
|                                              | Number of Containers: 8 Container Path: /contain |       |             |                         |                       | /containers   |
| Containers                                   | Containers                                       | Files | Marker Type | Access Protocol Enabled | Replication           | Select        |
|                                              | backup                                           | 5011  | Auto        | NFS, CIFS               | Not Configured        | 0             |

#### 10. Enter a container name and click Next.

| Container Wizard - Create No | ewContainer                                                                                                   |                     |
|------------------------------|----------------------------------------------------------------------------------------------------|---------------------|
| Container Name               |                                                                                                    | * = required fields |
|                              | Max 32 characters, including only letters, numbers, hyphen, and<br>underscore. Name must start with a letter. |                     |
| Container Name*:             | sample                                                                                                    |                     |
| Virtual Tape Library (VTL) : |                                                                                                    |                     |
|                              |                                                                                                    |                     |
|                              |                                                                                                    |                     |
|                              |                                                                                                    |                     |
|                              |                                                                                                    |                     |
|                              |                                                                                                    |                     |
|                              |                                                                                                    |                     |
|                              | Car                                                                                                    | icel Next >         |

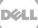

11. Select the protocol as NAS (NFS, CIFS) and then click Next.

| Select Access Protocols   |                                                                                                    |        |                             | * = required fie |
|---------------------------|----------------------------------------------------------------------------------------------------|--------|-----------------------------|------------------|
| Storage Access Protocol*: | <ul> <li>Dell Rapid Data Storage (RDS)</li> <li>Symantec OpenStorage (OST)</li> <li>NAS (NFS, CIFS)</li> </ul> | ٢      | Container Name ar<br>sample | и Туре           |
|                           |                                                                                                    | < Back | Cancel                      | Next >           |

12. Select **NFS** as the access protocol and the Marker Type as **Unix Dump**, and then click **Next**.

| Configure NAS Access     |                                                      | * = required field:                      |
|--------------------------|------------------------------------------------------|------------------------------------------|
| nable Access Protocols : | Source NFS (Use NFS to backup UNIX or LINUX clients) | Container Name and Type<br>amandasavings |
|                          | CIFS (Use CIFS to backup MS Windows clients)         | Access Protocols<br>NAS (NFS, CIFS)      |
| Marker Type*:            | None (?)                                             |                                          |
|                          | O Auto                                               |                                          |
|                          | O Networker                                          |                                          |
|                          | Unix Dump                                            |                                          |
|                          | BridgeHead                                           |                                          |
|                          | Time Navigator                                       |                                          |
|                          |                                                      |                                          |
|                          |                                                      |                                          |
|                          |                                                      | Cancel Next >                            |

13. Configure the NFS client access settings and click Next.

| Container Wizard - Create New                 | Container                                                                       |                            |                                                       |
|-----------------------------------------------|---------------------------------------------------------------------------------|----------------------------|-------------------------------------------------------|
| Configure NFS Access                          |                                                                                 |                            | * = required fields                                   |
| NFS Options *:                                | <ul> <li>Read Write Access</li> <li>Read Only Access</li> </ul>                 | Insecure                   | Container Name and Type<br>sample<br>Access Protocols |
| Map root to :                                 | -select-                                                                        |                            | NAS (NFS, CIFS)<br>Auto                               |
| Client Access :                               | <ul> <li>Open (allow all clients)</li> <li>Create Client Access List</li> </ul> |                            |                                                       |
| Client FQDN or IP :<br>allow access client(s) |                                                                                 | Add       Add       Remove |                                                       |
|                                               |                                                                                 | < Back                     | Cancel Next >                                         |

- 14. Review the summary and then click **Create a New Container**.
- 15. Confirm that the container is added.

# 2 Setting up for Unix/Linux environment backup

**NOTE:** Before you begin, ensure that you can mount/verify the NFS share from the UNIX/Linux client system. For more details, please refer to the Amanda documentation at: http://docs.zmanda.com/Project:Amanda\_Enterprise\_3.3/ZMC\_Users\_Manual

You can access the zmanda Management Console for Amanda in a Web browser by navigating to and logging on at the following location:

https://<host name of the Amanda server>:<port number>/

| Zmanda Management Console Login                       |                                                                                                    |  |  |  |
|-------------------------------------------------------|----------------------------------------------------------------------------------------------------|--|--|--|
| Username: admin<br>Password: Login<br>Resume Session? | Zmanda<br>Zmanda Properties<br>Zmanda Properties<br>Zmanda Properties<br>Zmanda Properties<br>Zmanda Properties<br>Zmanda Properties<br>Zmanda Properties<br>Zmanda Properties<br>Zmanda Properties |  |  |  |
|                                                       | Copyright @ 2005-2010 Zmanda, Inc. All Rights Reserved.                                                                                                    |  |  |  |

#### 2.1 Creating the backup set

A backup set is a uniquely-named record of backup policies, including:

- Hosts, directories, and files to exclude.
- Backup target, which can be a tape device or disk (via holding disk or virtual tape)
- Type of backup to perform (such as, full or incremental); schedules are automatically configured.

Follow these steps to create a backup set.

1. On the Admin tab, click **backup sets**, enter the name and other details for the backup set as needed, and then click **Add**.

| About   User Guide   Feedback Users                     |                                    | Search Docs<br>admin   L<br>Restore Admin<br>ferences advanced audit | og Out 😥 📐 🕅 🤍 🐼<br>licenses Backup Set: create one no |
|---------------------------------------------------------|------------------------------------|----------------------------------------------------------------------|--------------------------------------------------------|
| Administer backup sets - create,      Create Backup Set | edit, view, delete backup sets 🛛 🗴 | 1                                                                    | @                                                      |
| Backup Set Owner:*                                      | admin                              | Brief Description:                                                   | Test DR Savings                                        |
| Backup Set Name:*                                       | Savings_DR                         | Report Display Unit:                                                 | Megabytes •                                            |
| Comments:                                               |                                    | (clear)                                                              |                                                        |
|                                                         |                                    |                                                                      | Cancel Add                                             |

11

Setting Up the Dell™ DR Series System as an NFS Target on Amanda Enterprise 3.3.5

#### 2.2 Creating the storage devices

Before you begin, log on to the Amanda server and add the DR Series system nfs mount. Run the following commands to use the DR Series system container as a backup target in the Amanda backup server:

```
mkdir -p /mnt/DR_container_amanda
chmod -R 700 '/mnt/DR_container_amanda'
chown -R amandabackup:disk '/mnt/DR_container_amanda'
mount -t nfs <DR FQDN>:/containers/amanda-src /mnt/DR_container_amanda
```

Then, follow these steps to create the storage devices.

1. On the **Admin** tab, under Attached Storage, click **Disk/NAS/SAN** to add a DR container as a storage device.

| Amanda Backup Vault Monitor Report R | earch Docs admin Restore Admin advanced audit licenses Backup Set: Demo_DR |
|--------------------------------------|----------------------------------------------------------------------------|
| Create Storage Device                |                                                                            |

2. Enter the device name and any comments, enter the DR Series container mount point path in the **Root Path** field, and then click **Add**.

| Create : Disk/NAS/S | AN Device      |   |   | 0          |
|---------------------|----------------|---|---|------------|
| Name*:              | DR_device1     |   |   | THE        |
| Comments:           | 12             |   | 1 |            |
| Root Path*:         | /mnt/foldernam | e | 0 |            |
| Reserved Percent*:  | 5              | % | 0 |            |
| Advanced Options    | 3              |   |   |            |
|                     |                |   |   | Cancel Add |

After the storage devices are successfully added, you can see the storage device in the list of backup set devices.

|                           | nt Console                            | Report           | Search Docs              |              | admin   Log Ou |                     |       |
|---------------------------|---------------------------------------|------------------|--------------------------|--------------|----------------|---------------------|-------|
| About   User Guide   Feed | Iback users backup sets devices       | preferenc        | es advanced audit lic    | enses Backup | Set: Demo_DF   | <del>ک</del> 🔻      |       |
|                           |                                       |                  |                          |              |                |                     |       |
| Create Storage Devi       |                                       | _                | 0                        |              |                |                     |       |
| Attached Stora            | sk/NAS/SAN                            | er<br>er Library |                          |              |                |                     |       |
| View and edit backup      | set devices                           |                  |                          |              |                |                     |       |
| All Type                  | Device Name                           | Status           | Path                     | Comments     | Used With      | Last Modified       | By    |
|                           | DR_device1                            | OK 🛇             | /mnt/DR_container_amanda |              | Demo_DR        | 2015-08-20 23:23:14 | admin |
| Invert Selection Refre    | esh Table Edit Delete List Expert Use |                  |                          |              |                |                     |       |

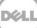

# 3 Creating a new backup job with the DR Series system as the target

#### 3.1 Defining the backup set

In the zmanda Management Console, *Backup what* defines the host system and directories to include in the backup set.

1. On the Backup tab, click **what**, and on the File Systems drop-down menu, select **Linux**.

| About   User Guide   Feedback                                | ·                                                                                   | Search Docs Report Restore Admin hen now media | Backup Set: Demo_DR V 3 |
|--------------------------------------------------------------|-------------------------------------------------------------------------------------|------------------------------------------------|-------------------------|
| <ul> <li>Specify the type of data (find the type)</li> </ul> | lesystem, database, or application) and<br>ts depending on backup target, desired t |                                                | X                       |
| Add                                                          |                                                                                     |                                                |                         |
|                                                              | File Systems ▼                                                                      | Databases ▼ Appli                              | ications •              |

2. Enter the host name and location of the folder to back up, and then click Add.

| About   User Guide   Feedback what where staging                                       | Search Docs | Backup Set: Demo_DR   | • •  | admin   Log Out       |                |              |
|----------------------------------------------------------------------------------------|-------------|-----------------------|------|-----------------------|----------------|--------------|
| No backups found.                                                                      | X           |                       |      |                       |                |              |
| Create Object Linux/*nix (File Systems) in list: Demo                                  | DR          |                       |      | Licensing: 1 of 2 new | hostnames left | 3            |
| Host Name": localhost<br>Directory/Path": //opt/localdata_copyset/<br>Exclude Files: ? |             | Encrypt:<br>Compress: | none | v<br>v                |                |              |
| ▶ Advanced Options for This Object Only ?                                              | <i>k</i>    |                       |      |                       | Cancel         | Discover Add |

**Note:** For better space savings, Dell recommends that the Encrypt and Compress options be set to **none**.

Upon successful addition, the data set will be listed at the bottom of the management console window.

|      |                       | It Console                                     | Search Docs            |                 | (            |                    |         | admin   Log Out | R > N            | 9     |
|------|-----------------------|------------------------------------------------|------------------------|-----------------|--------------|--------------------|---------|-----------------|------------------|-------|
| Abou | t   User Guide   Feed | lback <b>what</b> where staging how w          | /hen now media         |                 | Backup Set:  | Demo_DR            | • ?     |                 |                  |       |
|      |                       |                                                |                        |                 |              |                    |         |                 |                  |       |
|      |                       |                                                |                        |                 |              |                    |         |                 |                  |       |
| Ad   | d                     |                                                |                        |                 |              |                    |         |                 |                  | •     |
|      |                       | File Systems •                                 | Databases •            | Applic ations   |              |                    |         |                 |                  | +     |
| View | , add, edit, and d    | elete list of objects (DLEs) to backup with: [ | lemo_DR                |                 |              |                    |         |                 |                  | •     |
| All  | Type H                | lost Name / DLE Check Status                   | Directory/Path # L0    | 0 #L <b>1</b> + | AE Version   | OS                 | Encrypt | Compress        | Last Modified    | Ву    |
|      | Linux/*nix            | 3 localhost                                    | /opt/localdata_copyset |                 | 3.3.5/1.15.1 | CentOS 5.7 (Final) | none    | none            | 2015-08-20 23:23 | admin |
| Inve | rt Selection Refre    | sh Table Edit Check Hosts Delete               | · · · · · ·            |                 |              |                    |         |                 |                  |       |

#### 3.2 Defining where to back up

- 1. On the Backup tab in the zmanda Management Console for Amanda, click where.
- 2. Select the storage device that you created previously (that is, the DR Series system), and then click **Use**.

| About   User Guide   Feedback what where staging how when the stagent of the stagent of the stag |                                             | Backup Set: Demo_DR      | • 3 |
|----------------------------------------------------------------------------------------------------|---------------------------------------------|--------------------------|-----|
| After clicking "Add/Update", ZMC will try to connect to the device. Depen                                                                                                    | ls on the connection, this operation may ta | ake some time to finish. |     |
| Use device configuration                                                                                                    |                                             |                          |     |

3. Click Add.

|                               | sole                                                         | arch Docs<br>Admin                |                             |     |
|-------------------------------|--------------------------------------------------------------|-----------------------------------|-----------------------------|-----|
| About   User Guide   Feedback | what <b>where</b> staging how when now i                     | media                             | Backup Set: Demo_DR         | • 3 |
| After clicking "Add/Upd       | date", ZMC will try to connect to the device. Depends on the | ne connection, this operation may | / take some time to finish. | •   |
| Use Demo_DR configura         | tion for device: DR_device1                                  | 9                                 |                             |     |
| Device Type:                  | Disk/NAS/SAN                                                 | ,                                 |                             |     |
| Device Name*:                 | DR_device1                                                   |                                   |                             |     |
| Comments:                     |                                                              |                                   |                             |     |
| Taperscan:                    | Oldest •                                                     |                                   |                             |     |
| Backups stored at*:           | /mnt/DR_container_amanda                                     |                                   |                             |     |
| Partition Total Space*:       | Unknown MiB                                                  |                                   |                             |     |
| Partition Free Space*:        | Unknown MiB (shared free space)                              |                                   |                             |     |
| Media Used Space:             | MiB (used by this backup set)                                |                                   |                             |     |
|                               | Cancel Add                                                   | 1                                 |                             |     |

The DR Series system is added.

|                                                                                                    |                                                                                                    |                      | Vault Monito       | r Report      | Search Docs<br>admin   Log<br>Restore Admin | Out          |                        |       |
|----------------------------------------------------------------------------------------------------|----------------------------------------------------------------------------------------------------|----------------------|--------------------|---------------|---------------------------------------------|--------------|------------------------|-------|
| A                                                                                                    | bout   User Guide   Feedback                                                                                               | what where           | staging how        | when nov      | v media                                     |              | Backup Set: Demo       | o_DR  |
|                                                                                                    | <ul> <li>Demo_DR: Added "Whe</li> <li>After clicking "Add/Upd<br/>device. Depends on the co<br/>time to finish.</li> </ul> | ate", ZMC will try t | o connect to the   |               |                                             |              |                        |       |
|                                                                                                    | Edit Demo_DR configurat                                                                                                    | ion for device: D    | R_device1          |               | •                                           |              |                        |       |
| 1                                                                                                    | Device Type:                                                                                                    | Disk/NAS/SAN         |                    |               |                                             |              |                        |       |
|                                                                                                    | Device Name*:                                                                                                    | DR device1           |                    | 4             |                                             |              |                        |       |
| (                                                                                                    | Comments:                                                                                                    |                      |                    |               |                                             |              |                        |       |
|                                                                                                    | Taperscan:                                                                                                    | Oldest               | •                  |               |                                             |              |                        |       |
| 1                                                                                                    | Backups stored at*:                                                                                                    | /mnt/DR_contain      | er_amanda          |               | 0                                           |              |                        |       |
| 1                                                                                                    | Partition Total Space*:                                                                                                    | 4602681              | MiB                |               |                                             |              |                        |       |
| 1                                                                                                    | Partition Free Space*:                                                                                                    | 4334980              | MiB (shared free s | pace)         |                                             |              |                        |       |
|                                                                                                    | Media Used Space:                                                                                                    |                      | MiB (used by this  | backup set)   |                                             |              |                        |       |
|                                                                                                    |                                                                                                    |                      |                    | Cancel        | odate                                       |              |                        |       |
| Vi                                                                                                    | ew, add, and edit how ba                                                                                                   | ckun eate uso da     | vices              |               |                                             |              |                        | ?     |
| All                                                                                                    | ▲Backup Set Devi                                                                                                    | Device               | Endpoint / Ch      | anger Dath    | Storage Device Statistics                   | Auto         | Time Last Modified     | By    |
| <ul> <li>Image: A start of the start of the start of</li></ul> | C Demo_DR                                                                                                    | DR_dev               |                    | tainer_amanda | 261.4G 4494.8G                              | Label<br>Yes | 2015-08-20<br>23:24:23 | admin |

## 3.3 Staging a backup

In the zmanda Management Console you can define a staging area (an optional write-cache mechanism), which stores the backup image on the server's hard disk. Because backups can be written in parallel to the staging area, backups can be completed in smaller windows than if writing directly to the device.

To set up a staging configuration, on the Backup tab, click **staging**. You can change the default options as needed. For more information, see the Amanda documentation.

|                         | Zmanda<br>Management Corso<br><b>Amanda</b><br>Guide   Feedback | Backup Va                          | ult Mo               | Search Docs<br>nitor Report Restore Admin<br>how when now media                        | Backup Set:                                 | admin   Lo | g Out 😰 📎 🕅<br>• ?  |       |
|-------------------------|-----------------------------------------------------------------|------------------------------------|----------------------|----------------------------------------------------------------------------------------|---------------------------------------------|------------|---------------------|-------|
| Device Na               | ime*:                                                           | DR_device1                         |                      | 0                                                                                      | Live Staging Conter<br>Space currently used |            |                     |       |
| Auto Flus<br>Staging Si |                                                                 | Disabled (recomm<br>Recommended    | ▼ 25<br>d: Disable s | rom staging to media                                                                   | The staging area<br>set is currently        |            |                     |       |
| · ·                     | for root:<br>uns staged at*:<br>Statistics                      | 5 % (5% re<br>/var/lib/amanda/stag |                      | d; 10% for Solaris)<br>DR D                                                            |                                             |            |                     |       |
| Partition               | n total space*:<br>n free space*:<br>n used space*:             | 71434<br>13116<br>58318            | allocated            | ace for each backup is pre-<br>before starting the backup,<br>aging has been disabled. |                                             |            |                     |       |
| Advance                 | ed Options 🕜                                                    |                                    |                      | Cancel Update                                                                          | -                                           |            |                     |       |
|                         |                                                                 |                                    |                      |                                                                                        |                                             |            |                     |       |
|                         |                                                                 | sets use staging are               | as                   |                                                                                        |                                             |            |                     | •     |
|                         | ckup Set                                                        | Device                             | Flush                | Directory                                                                              | Staging Partition Statistics                |            | Time Last Modified  | By    |
| Ŭ                       | Demo_DR                                                         | IIIIII)                            | yes                  | /var/lib/amanda/staging/Demo_DR                                                        | Disabled                                    | Disabled   | 2015-08-20 23:24:23 | admin |
| Invert Selec            | tion Refresh Ta                                                 | able Edit                          |                      |                                                                                        |                                             |            |                     |       |

#### 3.4 Defining when to back up

On the Backup tab, click when to define when to perform backups.

The Backup Schedule table shows the list of backup sets and backup schedules. This overall view of the backup schedules provides helpful information about how backup windows overlap and the number of backups running at any time.

• Edit the backup schedule as needed, and then click Update.

| Abo | 2Ama                            | and services and the services of the services of the services | up Vault Mi<br>where staging                                                                                                    | Contraction of the local division of the local division of the loc | Report<br>nen nov |        | Backup Se | : Savings | _DR    | • 0  |                    |    |      |
|-----|---------------------------------|----------------------------------------------------------------------------------------------------|----------------------------------------------------------------------------------------------------|----------------------------------------------------------------------------------------------------|-------------------|--------|-----------|-----------|--------|------|--------------------|----|------|
| •   | Edit schedules for              | backups.                                                                                                    |                                                                                                    |                                                                                                    |                   | X      |           |           |        |      |                    |    |      |
| E   | dit Backup Schedu               | le DR_device1 fo                                                                                                    | or: Savings_DR                                                                                                    |                                                                                                    |                   | 0      |           |           |        |      |                    |    |      |
| 5   | ackup Start Time:*              |                                                                                                    | and the second second second                                                                                                    | 70.00.0                                                                                                    | 100 1             | 10     |           |           |        |      |                    |    |      |
| S   | A 10                            | 15 after t                                                                                                    | 30         40         50         60         3           40         50         60         3           40         50         60         3           30         40         50         60         3           30         40         50         60         3           30         40         50         60         3           30         40         50         60         3           30         40         50         60         3           30         60         7         60         3           30         7         7         60         3           40         7         7         60         3           40         7         7         7         7 | 70 80 90                                                                                                    |                   |        |           |           |        |      |                    |    |      |
| -   | PM                              | 120 10 20 3                                                                                                    | to 40 50 60 7                                                                                                    | 708090<br>above                                                                                                    | 0 10 0 1          | 10     |           |           |        |      |                    |    |      |
| S   | PM                              | 12 0 1 0 2 0 3                                                                                                    | to 40 50 60 7                                                                                                    | 708090<br>above                                                                                                    | 0 100 1<br>T      | 10     |           |           |        |      |                    |    |      |
| S   | PM<br>Minutes<br>chedule Type:* | 12 0 1 0 2 0 3                                                                                                    | to 40 50 60 7                                                                                                    | 708090<br>above                                                                                                    | 0 10 1            | ndate] |           | Hours     | Minute | When | Time Last Modified | Ву | Stat |

#### 3.5 Defining additional backup settings

After you have defined what, where, and when for the backup set in the zmanda Management Console, you can use the **Backup How** page to define key internal parameters that control how the backup set will run after it has been activated. In most situations, the default settings are appropriate. Before adjusting these settings, advanced users should study the logs and reports of previous backups, and modify parameters for each backup set as needed.

- 1. On the Backup tab, click **how** to define backup settings.
- 2. Select a backup set at the bottom of the management console page.
- 3. Modify the settings as needed, and then click Update.

| Performance | e Parameters for: Demo_DR   |        |          | 3    |
|-------------|-----------------------------|--------|----------|------|
|             | Media utilization:          | First  | •        | ]    |
|             | Backup Order:               | sssS   |          | [    |
|             | Server Parallel Backups:    | 4      |          | [    |
| N 65        | Client Parallel Backups:    | 1      |          | 0    |
|             | Media Parallel Writes:      | 4      |          | [    |
|             | Ports for Parallel Backups: | 700-71 | D        | 0    |
| Advanced C  | Options 🕜                   |        |          |      |
|             |                             | Ca     | ancel Up | date |

**Note:** For information about limits on the number of parallel streams supported or backups to the DR Series system, see the *Dell DR Series System Interoperability Guide*.

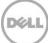

## 3.6 Activating a backup

A backup set must be activated for automatically-scheduled backups to execute. Backup sets must be activated individually.

- 1. On the Backup tab, click **now**.
- 2. In the Backup Set Activation section, click Activate Now to activate a backup set.
- 3. For immediate execution of a backup set, click **Start Backup Now** in the Immediate Backup section. You can execute an immediate backup at any time.

| Abut   User Guide   Feedback what where staging how when now media |                      |                      |                                                                                     |  |  |  |  |  |
|--------------------------------------------------------------------|----------------------|----------------------|-------------------------------------------------------------------------------------|--|--|--|--|--|
| Administer backup sets - create, edit, view, delete backup sets    |                      |                      |                                                                                     |  |  |  |  |  |
| Backup Set Activation / Deactivation for: Demo_DR 🚱                |                      |                      | Immediate Backup for: Demo_DR 🛛 😮                                                   |  |  |  |  |  |
| This backup set is not active.                                     |                      |                      | Smart Backup Level (recommended)     Force Full Backup     Force Incremental Backup |  |  |  |  |  |
| Activate Now                                                       |                      |                      | Select DLEs Start Backup Now                                                        |  |  |  |  |  |
| Select a backup set                                                |                      |                      | 0                                                                                   |  |  |  |  |  |
| All Active Backup Set Name Backup                                  | Last Backup Schedule | Code 🛇 😵 Version Hea | Ith Device Creation Date Owner Comments                                             |  |  |  |  |  |
| Demo_DR ()                                                         | never Every Weekday  | - 1 0 3.3 OK         | DR_device1 2015-08-20 admin                                                         |  |  |  |  |  |
| Invert Selection Refresh Table Activate Deactivate Ed              | Abort Disklist       |                      |                                                                                     |  |  |  |  |  |

| About User Guide   Feedback what where staging how when now media                      |                             |               |       |                |            |                                                                                 |            |           |  |
|----------------------------------------------------------------------------------------|-----------------------------|---------------|-------|----------------|------------|---------------------------------------------------------------------------------|------------|-----------|--|
| Administer backup sets - create, edit, view, delete backup sets     (Advanced Details) |                             |               |       |                |            |                                                                                 |            |           |  |
| Backup Set Activation / Deactivation for: Demo_DR 😮                                    |                             |               |       |                |            |                                                                                 |            |           |  |
| This backup set is active.                                                             |                             |               |       |                |            | <ul> <li>Smart Backup</li> <li>Force Full Bac</li> <li>Force Increme</li> </ul> | kup        |           |  |
| Deacti                                                                                 | ivate Now                   |               |       |                |            | Select DLE                                                                      | Es Start E | ackup Now |  |
| Select a backup set                                                                    |                             |               |       |                |            |                                                                                 |            | 0         |  |
| All Active Backup Set Name                                                             | Backup Last Backup          | Schedule      |       | Version Health | Device     | Creation Date                                                                   | Owner      | Comments  |  |
| Demo_DR                                                                                | 2015-08-21 00:15:05         | Every Weekday | - 1 0 | 3.3 OK         | DR_device1 | 2015-08-20                                                                      | admin      |           |  |
| Invert Selection Refresh Table Activate Dea                                            | ctivate Edit Abort Disklist |               |       |                |            |                                                                                 |            |           |  |

When an Immediate Backup is run, you can observe the progress of the backup in the **Monitor** page.

| About User Guide   Feedback 2015/08/210/02/58 4 Mo<br>About User Guide   Feedback 2015/08/210/02/58 4 Mo<br>About User Guide   Feedback 2015/08/210/02/58 (1 second refresh int |                                                                                                    | Admin Backup Set: Demo_DR                                                                                                    | admin   Log Out                                    |                                    |                                  |
|----------------------------------------------------------------------------------------------------|----------------------------------------------------------------------------------------------------|----------------------------------------------------------------------------------------------------|----------------------------------------------------|------------------------------------|----------------------------------|
| Monitor Backups<br>Show Backups newer than ▼ 2 days<br>Which Backup Set? ALL ▼<br>Auto Refresh?                                                                                 | Backup Type         Hide?           Completed: 1         1           In Staging: 0         1           Falled: 0         1           In Progress: 0         1           Older Backups: 0         1           Details         1 | Legend: Backup States     Image: Constraint of the state of the state |                                                    |                                    |                                  |
| Timeline Monitor Chart                                                                                                    |                                                                                                    |                                                                                                    |                                                    |                                    | 3                                |
|                                                                                                    | Type Level Host Name                                                                                                    | Directory/Path Stat                                                                                                    | Clearing Checking<br>e Staging Backup<br>Area Plan | Transferring Backup<br>to Server B | Writing<br>to<br>Backup<br>Media |
| 2015-08-21 00:15                                                                                                    | Linux/*nix localhost                                                                                                    | /opt/localdata_copyset                                                                                                    |                                                    | tape (21870m done fi               | 22032m<br>inished<br>0:20:06)    |
| Refresh Table                                                                                                    |                                                                                                    |                                                                                                    |                                                    |                                    |                                  |

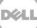

## 4 Creating a new restore job

#### 4.1 Defining what to restore

On the Restore What page you can define the data to restore. You can select a single file or a single directory or all directories/files under a single directory.

- 1. On the Restore tab, click **what**.
- 2. In the What would you like to restore from pane, specify which backup image is to be restored.
- 3. Do one of the following:
  - Click the **Explore & Select** button to specify more detailed information about what is to be restored
  - Or, click the Express Restore button to restore the complete backup image.

| Amanda Backup Vault Monitor Report Restore Admin    | admin   Log Out 🛛 😰 💽 🧭 🐼                                         |
|-----------------------------------------------------|-------------------------------------------------------------------|
|                                                     | ackup Set: Demo_DR                                                |
|                                                     |                                                                   |
| What would you like to restore from: Demo_DR        | Directories / Files to be Restored from: /opt/localdata_copyset 🚱 |
| Backup Date: OToday, OR 08/21/2015 00:15:59         | Up //data/ Go                                                     |
| Restore Device:* DR_device1                         | Select: All   None   Invert                                       |
| Media Explored: 2015-08-21 00:15 Demo_DR-AA-001     |                                                                   |
| Host Name:* Iocalhost Edit                          |                                                                   |
| Alias/Directory/Path:* //opt/localdata_copyset Edit |                                                                   |
| Sorted by:* UTF-8 •                                 |                                                                   |
| Explore & Select Clear Restore All                  |                                                                   |
| Select Directories / Files to Restore from: Demo_DR |                                                                   |
| /opt/localdata_copyset (1)                          |                                                                   |
| Select: All   None   Invert                         |                                                                   |
|                                                     |                                                                   |
|                                                     | Remove Reset Restore Where?                                       |

4. If you clicked Explore & Select, select the directories/files to be restored by clicking left and right arrows. Selected entries appear in the right pane.

**Note:** The Explore process can take some time depending on the number of entries in the Amanda index for the Host Name and the Directory.

5. When you have selected all required directories/files, click **Restore Where**.

#### 4.2 Defining where to restore

The Run Restore process is the last step in the recovery process. In the Run Restore page, you can review the restore options you have specified, start the actual restore process, and monitor progress.

Note: Only one restore process can be performed for a backup set in the zmanda Management Console.

1. On the Restore tab, click where.

The Restore From, Restore To, and Tapes Needed panels provide information about the restore job. Make sure the required tapes are in the tape changer (in the slots reserved for the backup set) if the restore is from a tape.

2. Enter information for the Destination Host Name, Destination Location, and select the other restore settings and then click **Next**.

| 1 |                               |                                                                                                    | cs    |                      |     |
|---|-------------------------------|----------------------------------------------------------------------------------------------------|-------|----------------------|-----|
| - | *Amanda                       | Backup Vault Monitor Report Restore                                                                                                    | Admin | Paaluun Satu Dama DD | - 0 |
| _ | About   User Guide   Feedback | what <b>where</b> how now                                                                                                    |       | Backup Set: Demo_DR  | • @ |
|   | Restore Mode: Explore         | & Select                                                                                                    |       | X                    |     |
|   | Demo_DR: Where would          | you like to restore to?                                                                                                    |       |                      |     |
|   | DLE/Object Type:              | Linux                                                                                                    |       |                      |     |
|   | Original Host:                | localhost                                                                                                    |       |                      |     |
|   | Original Directory:           | /opt/localdata_copyset                                                                                                    |       |                      |     |
|   | Destination Host Type:        | Linux/UNIX/Mac/Solaris                                                                                                    |       |                      |     |
|   | Destination Host Name*:       | localhost                                                                                                    |       |                      |     |
|   | Destination Location*:        | /opt/restore_kotesh                                                                                                    |       |                      |     |
|   | Destination Type?             |                                                                                                    |       |                      |     |
|   |                               | n: O Restores/replaces original data<br>y: I Full *nix directory path on destination client                                                                                                    |       |                      |     |
| I | Restore Path*:                |                                                                                                    |       |                      |     |
|   |                               | <ul> <li><destination>/zmc.YYYY-MM-DD_hh-mm-ss/<selections></selections></destination></li> <li><destination>/original/backup/path/to/restored/<selections></selections></destination></li> </ul> |       |                      |     |
|   | Temporary Location*:          |                                                                                                    |       |                      |     |
|   | Auto:                         | (recommended)                                                                                                    |       |                      |     |
|   | Manual:                       | 0                                                                                                    |       |                      |     |
|   | Back                          | Next                                                                                                    |       |                      |     |

**Note**: The destination hostname can be a remote machine. The prerequisite for the remote machine is to install the zmanda client software.

## 4.3 Defining how to restore

On the Restore tab, click **how**. On this page you can configure the conflict resolution policies during restoration of file system.

| Zmanda 20150824045828<br>Management Console                               | Search Docs         |                         |
|---------------------------------------------------------------------------|---------------------|-------------------------|
| About   User Guide   Feedback what where how now                          | eport Restore Admin | Backup Set: Demo_DR • 3 |
| Restore Mode: Explore & Select                                            |                     | ×                       |
| How to restore, if already exists?                                        | •                   |                         |
| DLE/Object Type: Linux                                                    |                     |                         |
| Original Host: localhost                                                  |                     |                         |
| Original Path: /opt/localdata_copyset                                     |                     |                         |
| If the Destination Location already has a file or directory with the same | name:               |                         |
| Directory Conflicts                                                       | les                 |                         |
| Advanced Options 🕜                                                        |                     |                         |
| Back                                                                      | Next                |                         |

**Note:** You can select different options for directory and file name conflicts. Dell recommends to restore to a new directory so there will be no conflicts.

#### 4.4 Performing the restore

- 1. On the Restore tab, click **now**.
- 2. Define the settings on this page as needed. When defining the settings on this page, keep the following in mind:
  - **DLE/Object Type** and **Source Host Type** are non-editable fields and are provided for information to fill other fields.
  - **Destination Host Name** The Destination Host is the machine(s) where you want restore the files. It need not be the same machine that originally contained the backed up data.
  - If no **Destination Host** is specified, the files are restored to the Amanda server machine.
  - Destination Host Type: Choose either Linux/Unix/Mac/Solaris or Windows.

3. Click the **Restore** button to start the restore process.

| Management Console                                                | ch Docs admin   Log Out 😰 📎 🕅 🖗                                                                                                    | $\checkmark$ |
|-------------------------------------------------------------------|----------------------------------------------------------------------------------------------------|--------------|
| About   User Guide   Feedback what where how now                  | Backup Set: Demo_DR                                                                                                    |              |
| Restore how changes applied.     Restore Mode: Restore All        |                                                                                                    |              |
| Restore from Backup Image of 🔹 😮                                  | Media Needed                                                                                                    |              |
| Backup made before: August 21, 2015, 12:15 am                     | Level         Size         %         Date         Time         Label           0         22032M         1         2015-08-21         00:15:05         Demo_DR-AA-001 |              |
| DLE/Object Type: Linux Conginal Host: localhost                   | Demo_DR Restore Status: Not Started                                                                                                    | 3            |
| Original Directory: /opt/localdata_copyset                        | Restore not started.                                                                                                    |              |
| Restore to Destination 😮                                          |                                                                                                    | /            |
| Destination Host: localhost                                       | Advanced Options                                                                                                    | _            |
| Destination Location: /opt/restore_kotesh/zmc.2015-08-24_05-MM-SS | Rest                                                                                                    | tore         |

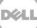

# 5 Setting up DR Series system native replication and restore from the replication target container

#### 5.1 Building a replication relationship between DR Series systems

This section will refer to the example DR Series system and container *amand-src* as the source DR and replication source respectively.

Replication can be set up when no backups have been taken on the source or after the source has some backups.

1. Create an NFS container on the target DR Series system to be configured as the replication target. (Follow the same steps used for creating the container as in section 1 of this document.)

|                                           |                         |       |             |                         | administrator (Lo   | g out)   Help   |
|-------------------------------------------|-------------------------|-------|-------------|-------------------------|---------------------|-----------------|
| swsys-49.ocarina.local                    | Containers              |       |             | Create                  | Edit   Delete   Dis | play Statistics |
| Dashboard<br>Alerts                       | Number of Containers: 1 |       |             |                         | Container Pat       | h: /containers  |
| Events                                    | Containers              | Files | Marker Type | Access Protocol Enabled | Replication         | Select          |
| Health                                    | replication-target      | 19    | Unix Dump   | NFS                     | Online              | 0 4             |
| Usage                                     |                         |       |             |                         |                     |                 |
| Container Statistics                      |                         |       |             |                         |                     |                 |
| Replication Statistics Storage Containers |                         |       |             |                         |                     |                 |
| Replication<br>Encryption<br>Clients      |                         |       |             |                         |                     |                 |

2. On the source DR Series system, click **Replication** on the left navigation menu, and then click **Create**.

| wsys-54.systest.ocarina.lo 🔻          | Replication                   |        |                   | Create | Edit   Delete   Stop   Start   Disj | olay Statisti |
|---------------------------------------|-------------------------------|--------|-------------------|--------|-------------------------------------|---------------|
| Dashboard<br>Storage<br>Containers    | Number of Replications: 0     | Status | Replica Container | Status | Cascaded Replica Container          | Selec         |
| -Replication<br>Encryption<br>Clients | * Local container(s) in bold. |        |                   |        |                                     |               |

- 3. In the Create Replication dialog box, on the **Select container from Local System** drop down menu, select a source container.
- 4. Configure the Replica Container as follows:
  - a. Select the option, Select container from remote system
  - b. Enter the target DR Series system logon credentials.
  - c. Click Retrieve Remote Containers, and then select the target container from the list.

#### 5. Click Create Replication.

|                                                                                                    |                                                                                                    | administrator (Log out)   Help                                                                                                    |
|----------------------------------------------------------------------------------------------------|----------------------------------------------------------------------------------------------------|----------------------------------------------------------------------------------------------------|
| swsys-54.systest.ocarina.lo  Create Replication                                                                                                    | Creat                                                                                                    | te   Edit   Delete   Stop   Start   Display Statistics                                                                                                    |
| Source container    Select container from local system  amanda-src  Select container from remote system  Username*:  Password*:  Remote System*:  Remote System*:  Retrieve Remote Container(s)  - N/A -     | Replica Container         Select container from local system         - Select a Container from remote system         Username*: administrator         Password*:         Remote System*:         10.250.242.121         (?)         Retrieve Remote Container(s)         (replication-target | * = required fields Cascaded Replica Container (Optional) Select container from local system - Select a Container - Select container from remote system Username*: Password*: Remote System*: Remote System*: Remote Container(s) - N/A - |
| Source Container ⇒ Replica Container         Encryption:       None       128 bit       256 bit         Bandwidth Speed Rate:       ●       Default (not limited)         ●       Kbps       Mbps       Gbps | Replica → Cascaded Replin         Encryption:       ● None         Bandwidth Speed Rate:       ●         ● Default (not limited)       ●         ● Kbps       ● Mbps                                                                                                    | 🛛 128 bit 🔍 256 bit                                                                                                    |

6. Verify that the replication is created successfully, and that the Status column shows a check box for the replication session.

|                                                                                                    |                               |               |                                                          |              | administrator (Lo                              | og out)   Help  |
|----------------------------------------------------------------------------------------------------|-------------------------------|---------------|----------------------------------------------------------|--------------|------------------------------------------------|-----------------|
| swsys-54.systest.ocarina.lo  Global View Cashboard                                                                                      | Replication                   |               |                                                          | Create   I   | Edit   Delete   Stop   Start   Dis             | play Statistics |
| Storage     Containers     Containers     Containers     Creptication     Encryption     Clients     Schedules     System Configuration |                               | ion connectio | on for container 'amanda-s<br>n(s) are being established |              | n-target".<br>odates may be briefly delayed un | til the         |
| ± Support                                                                                                    | Source Container              | Status        | Replica Container                                        | Status       | Cascaded Replica Container                     | Select          |
|                                                                                                    | swsys-54<br>amanda-src        |               | swsys-49<br>replication-target                           | $\bigotimes$ | Not Configured                                 | •               |
| Copyright © 2011 - 2015 Dell Inc. All rig                                                                                               | * Local container(s) in bold. |               |                                                          |              |                                                |                 |

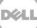

7. Select the replication session, and then click **Start** to start the replication. Once replication has completed, the Status column will display the status, **INSYNC**.

| wsys-54.systest.ocarina.lo                                                               | • Replication                 |        |                                | Create  | Edit   Delete   Stop Start Dis | olay Statistic |
|------------------------------------------------------------------------------------------|-------------------------------|--------|--------------------------------|---------|--------------------------------|----------------|
| Dashboard<br>Storage                                                                     | Number of Replications: 1     |        |                                |         |                                |                |
| Containers                                                                               | Source Container              | Status | Replica Container              | Status  | Cascaded Replica Container     | Select         |
| Replication<br>Encryption<br>Clients                                                     | swsys-54<br>amanda-src        | 2      | swsys-49<br>replication-target | <b></b> | Not Configured                 | •              |
| Schedules<br>Replication Schedule<br>Cleaner Schedule<br>System Configuration<br>Support | * Local container(s) in bold. |        |                                |         |                                |                |

### 5.2 Restoring data from the target DR Series system

Before you begin, ensure the following:

- The replication session has a Peer Status of **Online** if restoring from the replication target is needed,
- The replication is in an **INSYNC** state from the Replication Statistics menu before Stopping/Deleting the replication.
- The replication target has an **NFS** connection enabled to restore from the container using Amanda.
- When restoring the data from a replication target, the replication relationship between the source and target containers must be removed.

Follow these steps to restore data from a target DR Series system.

- 1. In the DR Series system GUI, navigate to the Replication page by selecting **Replication** in the left navigation area.
- 2. Select the replication pair, and click **Stop**. Follow the on-screen prompts and click **Stop Selected Replication**.

| swsys-54.systest.ocarina.lo 🔻                             | Replicatio             | on                                                                      |                                               | Create           | Edit   Delete   Stop   Start   Disp | alay Statistics |
|-----------------------------------------------------------|------------------------|-------------------------------------------------------------------------|-----------------------------------------------|------------------|-------------------------------------|-----------------|
| + Dashboard<br>Storage                                    | Number of Repli        | ications: 1                                                             |                                               |                  |                                     |                 |
| Containers                                                | Source Conta           | iner Status                                                             | Replica Container                             | Status           | Cascaded Replica Container          | Select          |
| Replication<br>Encryption<br>Clients                      | swsys-54<br>amanda-src | 2                                                                       | swsys-49<br>replication-target                | 0                | Not Configured                      | 0               |
| + Schedules                                               | * Local container(s    | Stop Replication                                                        |                                               |                  |                                     |                 |
| <ul> <li>System Configuration</li> <li>Support</li> </ul> |                        | - Source Container ⇒ R                                                  | eplica Container<br>manda-src ⇒ swsys-49 : r  | eplication-targe | t                                   |                 |
| opyright © 2011 - 2015 Dell Inc. All                      | rights reserved.       | <ul> <li>Replica Container ⇒ C</li> <li>Cascaded Replica was</li> </ul> | ascaded Replica Containe<br>s not configured. | r                |                                     |                 |
|                                                           |                        | * Local container in bold.                                              |                                               |                  |                                     |                 |

The Status will change to a warning when the replication stops.

| wsys-54.systest.ocarina.lo 🔻                                                             | Replication                   |        |                                | Create       | Edit   Delete   Stop   Start   Disj | olay Statistic |
|------------------------------------------------------------------------------------------|-------------------------------|--------|--------------------------------|--------------|-------------------------------------|----------------|
| Dashboard<br>Storage                                                                     | Number of Replications: 1     |        |                                |              |                                     |                |
| Containers                                                                               | Source Container              | Status | Replica Container              | Status       | Cascaded Replica Container          | Select         |
| -Replication<br>Encryption<br>Clients                                                    | swsys-54<br>amanda-src        | Â      | swsys-49<br>replication-target | $\bigotimes$ | Not Configured                      | •              |
| Schedules<br>Replication Schedule<br>Cleaner Schedule<br>System Configuration<br>Support | * Local container(s) in bold. |        |                                |              |                                     |                |

3. Delete the replication by selecting the replication pair and clicking **Delete** at the top of the page. Follow the on-screen prompts and then click **Delete Selected Replication**.

| DELL DR4000                                             |                               |        |                                |        | administrator (Log              | jout)   Help  |
|---------------------------------------------------------|-------------------------------|--------|--------------------------------|--------|---------------------------------|---------------|
| swsys-54.systest.ocarina.lo ▼<br>— Global View          | Replication                   |        |                                | Create | Edit Delete Stop   Start   Disp | ay Statistics |
| + Dashboard<br>Storage                                  | Number of Replications: 1     |        |                                |        |                                 |               |
| Containers                                              | Source Container              | Status | Replica Container              | Status | Cascaded Replica Container      | Select        |
| Replication<br>Encryption<br>Clients                    | swsys-54<br>amanda-src        | 2      | swsys-49<br>replication-target | 0      | Not Configured                  | •             |
| Schedules     Replication Schedule     Cleaner Schedule | * Local container(s) in bold. |        |                                |        |                                 |               |
| + System Configuration<br>+ Support                     |                               |        |                                |        |                                 |               |
| Copyright © 2011 - 2015 Dell Inc. All rig               | hts reserved.                 |        |                                |        |                                 |               |

| swsys-54.systest.ocarina.lo<br>Global View                    | Replication                    | Replication                                                                                              |                                |          | Edit   Delete   Stop   Start   Dis | play Statisti |
|---------------------------------------------------------------|--------------------------------|----------------------------------------------------------------------------------------------------|--------------------------------|----------|------------------------------------|---------------|
| Dashboard     Storage     Containers                          | Number of Replications: 1      |                                                                                                    |                                |          |                                    |               |
| Replication                                                   | Source Container               | Status                                                                                                   | Replica Container              | Status   | Cascaded Replica Container         | Selec         |
| Encryption                                                    | swsys-54<br>amanda-src         | 4                                                                                                    | swsys-49<br>replication-target | <b>O</b> | Not Configured                     | •             |
| + Schedules                                                   | * Local cor Delete Replicati   | ion                                                                                                    |                                |          |                                    |               |
| <ul> <li>➡ System Configuration</li> <li>➡ Support</li> </ul> | 🗹 Delete - sv                  | Source Container ⇒ Replica Container<br>✓ Delete - swsys-54 : amanda-src ⇒ swsys-49 : replication-target |                                |          |                                    |               |
| opyright © 2011 - 2015 Dell Inc.                              | All rights reserved Force dele | ete 🥐                                                                                                    |                                |          |                                    |               |
|                                                               |                                | ner ⇒ Cascade<br>plica was not co                                                                        | ed Replica Container           |          |                                    |               |
|                                                               |                                |                                                                                                    |                                |          |                                    |               |

A message is displayed when the Replication is successfully deleted.

| DELL DR4000                                                         |                                                                                                    | administrator (Log out)   Help                             |
|---------------------------------------------------------------------|----------------------------------------------------------------------------------------------------|------------------------------------------------------------|
| swsys-54.systest.ocarina.lo 🔻                                       | Replication                                                                                                    | Create   Edit   Delete   Stop   Start   Display Statistics |
| Dashboard     Storage     Containers     Replication     Encryption | Message           • Successfully deleted replication for container 'amanda.sr           • NOTE: Replication connection(s) are being established. In connection is completed. |                                                            |
| Clients  Clients  Schedules  System Configuration  Support          | Number of Replications: 0                                                                                                    | Status Council of Duritics Containing Control              |
| Copyright © 2011 - 2015 Dell Inc. All rig                           | * Local container(s) in bold.                                                                                                    | Status Cascaded Replica Container Select                   |

4. Log on to the Amanda Server, and unmount the DR Series system source container, for example amanda-src, mounted at **/mnt/DR\_container\_amanda**:

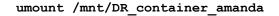

5. On the same mount point, mount the DR Series system replication target container, for example:

mount -t nfs <Replication Target DR FQDN>:/containers/replication-target
/mnt/DRNFSContainer

6. For the instructions for restoring, refer to the section in this document, *Creating a new restore job*.

**NOTE**: The device name and backup set remains the same for restoring data from the replication target.

## Setting up the DR Series system cleaner

6

Performing scheduled disk space reclamation operations are recommended as a method for recovering disk space from system containers in which files were deleted as a result of deduplication.

The system cleaner runs during idle time. If your workflow does not have a sufficient amount of idle time on a daily basis, then you should consider scheduling the cleaner to force it to run during a scheduled time.

If necessary, you can perform the procedure shown in the following example screenshot to force the cleaner to run. After all of the backup jobs are set up, the DR Series system cleaner can be scheduled. The DR Series system cleaner should run at least 40 hours per week when backups are not taking place, and generally after a backup job has completed.

| Dashboard<br>Alerts                                                                                                    | Cleaner Sched | lule                                                                      | Schedule Cleaner |
|----------------------------------------------------------------------------------------------------|---------------|---------------------------------------------------------------------------|------------------|
| Events<br>Health<br>Usage<br>Statistics: Container                                                                                                    | -             | acific, Fri Jul 5 05:00:41 2013<br>e is set, the cleaner will run as need | ed.              |
| Statistics: Replication                                                                                                    | Day           | Start Time                                                                | Stop Time        |
| Storage<br>Containers                                                                                                    | Sun           |                                                                           | -                |
| Replication                                                                                                    | Mon           | -                                                                         | -                |
| Compression Level                                                                                                    | Tue           |                                                                           | -                |
| Clients                                                                                                    | Wed           |                                                                           |                  |
| Schedules                                                                                                    | Thu           |                                                                           |                  |
| Replication Schedule                                                                                                    | Fri           |                                                                           | -                |
| Cleaner Schedule                                                                                                    | Sat           |                                                                           |                  |
| System Configuration<br>Networking<br>Active Directory<br>Local Workgroup Users<br>Email Alerts<br>Admin Contact Info<br>Password<br>Email Relay Host<br>Date and Time<br>Support<br>Diagnostics<br>Software Upgrade<br>License |               |                                                                           |                  |

# Monitoring deduplication, compression and performance

7

After backup jobs have run, the DR Series system tracks capacity, storage savings, and throughput on the DR Series system dashboard. This information is valuable in understanding the benefits of the DR Series system.

**Note:** Deduplication ratios increase over time. It is not uncommon to see a 2-4x reduction (25-50% total savings) on the initial backup. As additional full backup jobs are completed, the ratios will increase. Backup jobs with a 12-week retention will average a 15x ratio, in most cases.

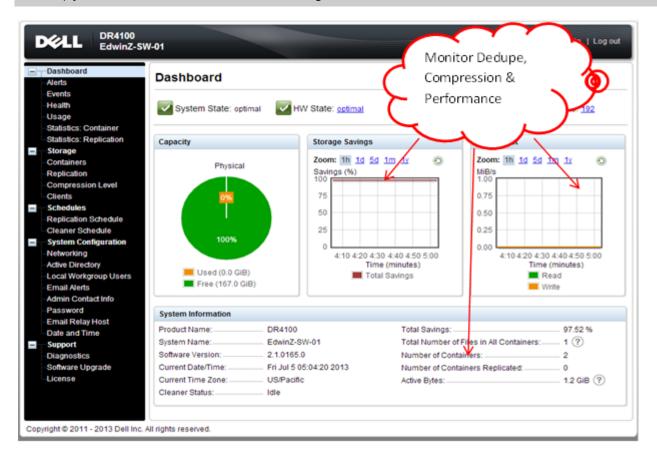

Déal